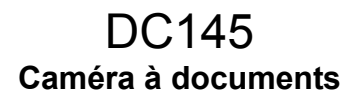

# **Manuel de l'utilisateur - Français**

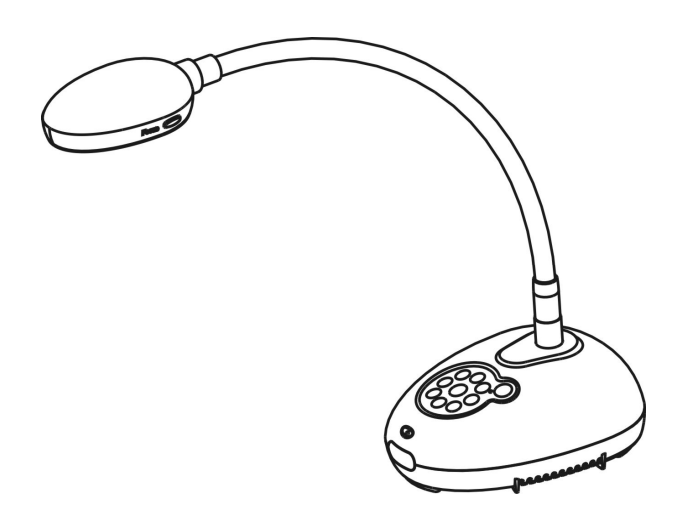

### **[Important]**

**Pour télécharger la dernière version du guide de démarrage rapide, le manuel d'utilisation multilingue, le logiciel, ou le gestionnaire, etc., veuillez visiter Lumens à http://www.Mylumens.com/goto.htm**

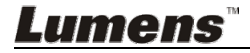

# **Table des Matières**

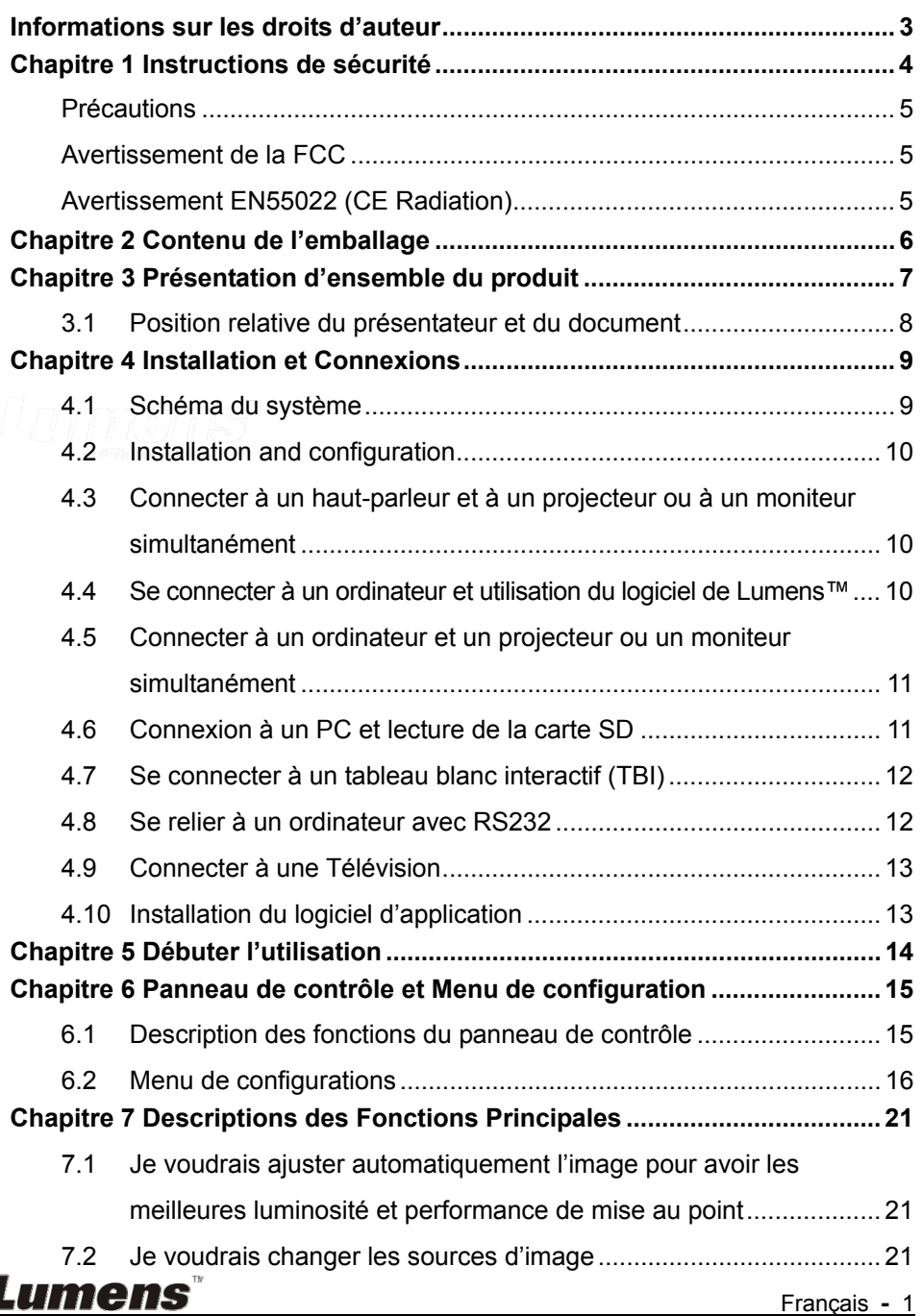

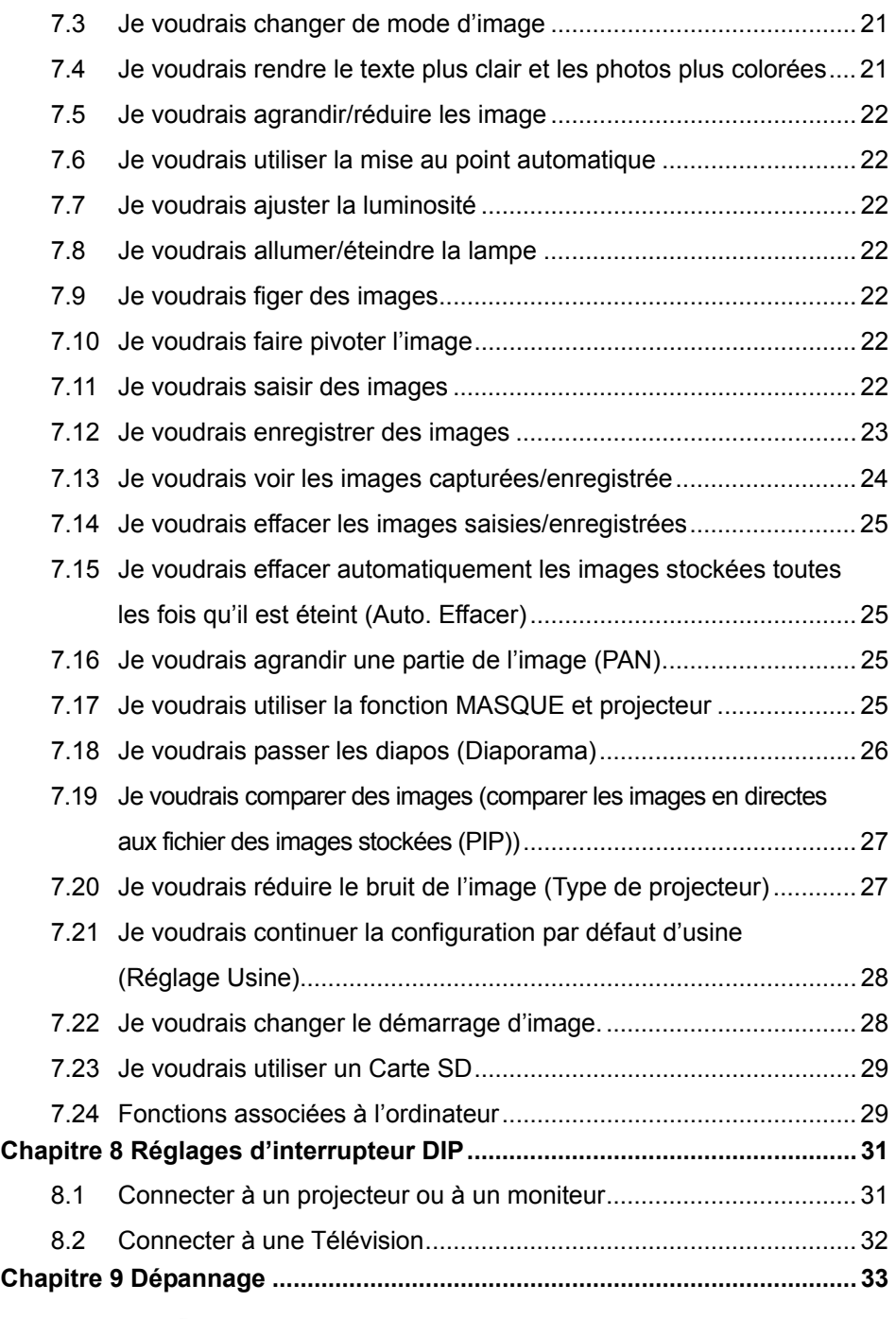

**Lumens**®

# **Informations sur les droits d'auteur**

Copyrights © Lumens Digital Optics Inc. Tous droits réservés.

Lumens est une marque qui est actuellement enregistrée par Lumens Digital Optics Inc.

La copie, reproduction ou transmission de ce fichier n'est pas permis sans la licence fournie par Lumens Digital Optics Inc., à moins que la copie de ce fichier ne soit faite que pour une sauvegarde après l'achat de ce produit.

Afin de continuer à améliorer le produit, Lumens Digital Optics Inc. se réserve le droit d'apporter des modifications aux caractéristiques du produit sans préavis. Les information dans ce fichier peuvent être changées sans préavis.

Afin d'expliquer ou décrire plus en détails comment utiliser ce produit, ce manuel peut faire mention à des noms d'autres produits ou compagnies, sans aucune intention d'infraction.

Déni de garanties : Lumens Digital Optics Inc. n'est responsable d'aucunes erreurs technologique, d'édition ou d'omissions possibles, ni responsable d'aucun dommage fortuit ou relatif résultant de la production de ce fichier, de l'utilisation, ou de l'opération de ce produit.

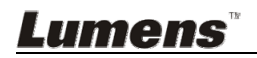

Respectez toujours les instructions de sécurité lors de la configuration et de l'utilisation de la Document Camera :

- 1. Ne pas placer l'appareil dans une position inclinée.
- 2. N'installez pas la Caméra à documents sur un chariot, un support ou une table instable.
- 3. N'utilisez pas la Caméra à documents à proximité de l'eau ou d'une source de chaleur.
- 4. Utiliser les attachements seulement comme recommandé.
- 5. Utilisez le type de source d'alimentation indiqué sur la Document Camera. Si vous n'êtes pas sûr du type d'alimentation disponible, consultez votre revendeur ou une entreprise d'électricité locale pour conseil.
- 6. Placer la Document Camera à un endroit où il peut être débranché facilement.
- 7. Veuillez à toujours suivre les précautions suivantes en manipulant la prise. Ne pas suivre ces précautions risque de provoquer des étincelles ou un incendie.
	- Assurez-vous qu'il n'y a pas de poussière sur la prise avant de l'insérer dans la prise électrique.
	- S'assurer que la prise est branchée correctement en toute sécurité.
- 8. Ne pas surcharger les prises murales, les rallonges ou tableaux de prises à multi-direction car cela risque de provoquer un incendie ou un choc électrique.
- 9. N'installez pas la Caméra à documents à un emplacement où le cordon peut être piétiné car cela risque d'effilocher ou d'endommager le cordon ou la prise.
- 10. Débranchez la Caméra à documents de la prise électrique mural avant de la nettoyer. Utilisez un chiffon humide. N'utilisez pas de nettoyants liquides ou aérosols.
- 11. Ne pas bloquer les orifices et ouvertures du boîtier de la Caméra à documents. Elles fournissent la ventilation et empêchent la Caméra à documents de surchauffer. Ne pas placer la Caméra à documents sur un canapé, un tapis ou toute autre surface molle ou dans une installation intégrée à moins qu'une ventilation adéquate ne soit prévue.
- 12. N'introduisez jamais des objets d'aucune sorte à travers les fentes du boîtier. Ne renversez jamais de liquide d'aucune sorte à l'intérieur de la Caméra à documents.
- 13. Sauf comme spécifiquement indiqué dans ce manuel de l'utilisateur, n'essayez pas de réparer vous-même cet appareil. L'ouverture ou l'extraction des couvercles peut exposer les utilisateurs à des tensions électriques dangereuses et à d'autres dangers. Référer vous pour tout entretien au personnel de service autorisé.
- 14. Débranchez la Caméra à documents pendant les orages ou s'il n'est pas utilisé pendant une longue période. Ne placez pas la Caméra à documents sur le dessus d'un équipement vibrants ou des objets chauffés, tell qu'une voiture, etc.
- 15. Débrancher la Caméra à documents de la prise murale et référez vous pour l'entretient, au personnel de service autorisé lors des situations suivantes :
	- Si le cordon d'alimentation ou la prise est endommagé/e ou effiloché/e.
	- Si du liquide est renversé à l'intérieur de la Caméra à documents ou s'il a été exposé à la pluie ou à de l'eau.

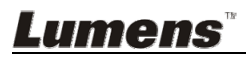

### **Précautions**

#### **Avertissement : Afin réduire tout risque d'incendie ou d'électrocution, n'exposez pas cet appareil à la pluie ou à l'humidité.**

Ce Document Camera a une prise avec câble d'alimentation à trois fils. C'est une mesure de sécurité pour assurer l'insertion de la prise dans la fiche électrique murale correcte. Veuillez ne pas neutraliser cette sécurité.

Si vous n'utilisez pas le Caméra à documents pendant un certain temps, débrancher le de la prise secteur.

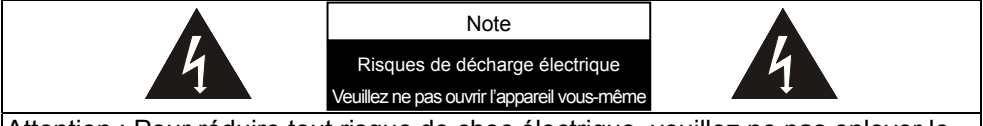

Attention : Pour réduire tout risque de choc électrique, veuillez ne pas enlever le couvercle ou l'arrière. Il n'y a aucunes pièces réparables par l'utilisateur à l'intérieur. Veuillez vous réferer au personnel de service autorisé.

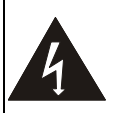

Ce symbole indique que cet équipement peut contenir une tension dangereuse qui risque de causer une décharge électrique.

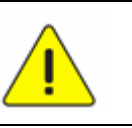

Ce symbole indique qu'il y a des instructions d'opération et d'entretien importantes dans le manuel d'utilisation accompagnant cet unité.

### **Avertissement de la FCC**

Cette Caméra à documents a été testée et jugé conforme aux limites établies pour un dispositif informatique de classe A, conformément à l'article 15-J du règlement de la FCC. Ces limites sont conçues pour assurer une protection raisonnable contre les interférences dangereuses dans une installation commerciale.

#### **Avertissement EN55022 (CE Radiation)**

Cet appareil est prévu pour être utilisé dans un environnement commercial, industriel ou éducationnel. Il n'est pas prévu pour une utilisation résidentielle.

C'est un produit de classe A. Dans un environnement résidentiel, il peut causer des interférences radio, qui dans ce cas peut nécessiter de prendre des mesures adéquates. Une utilisation typique est dans une salle de conférence, une salle de réception ou un hall.

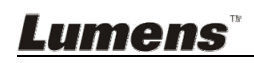

# **Chapitre 2 Contenu de l'emballage**

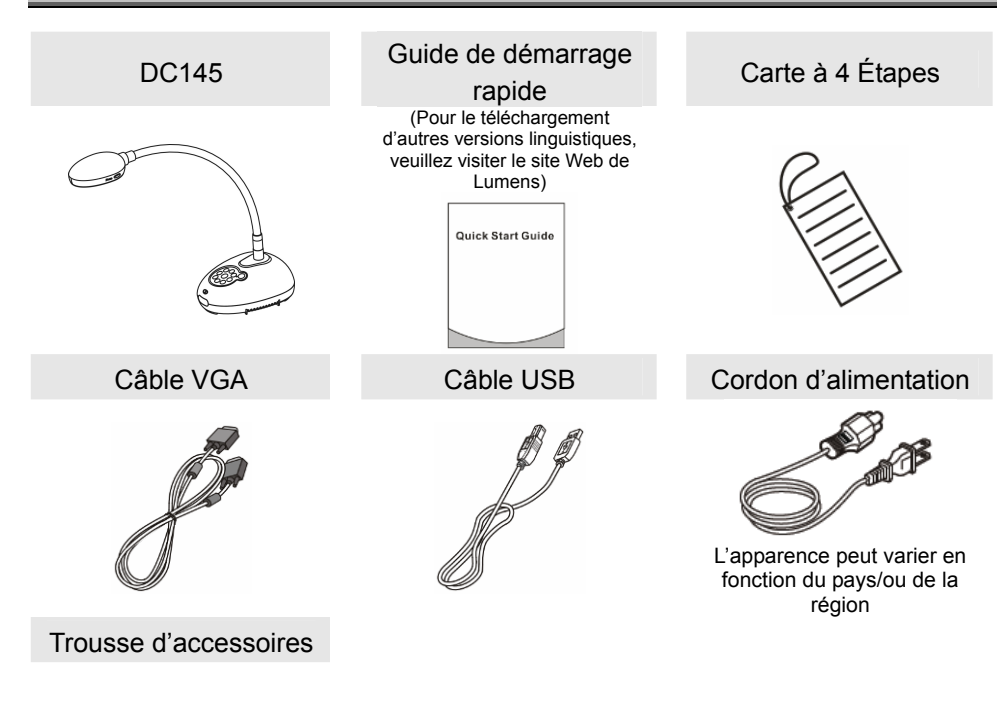

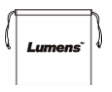

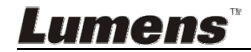

# **Chapitre 3 Présentation d'ensemble du produit**

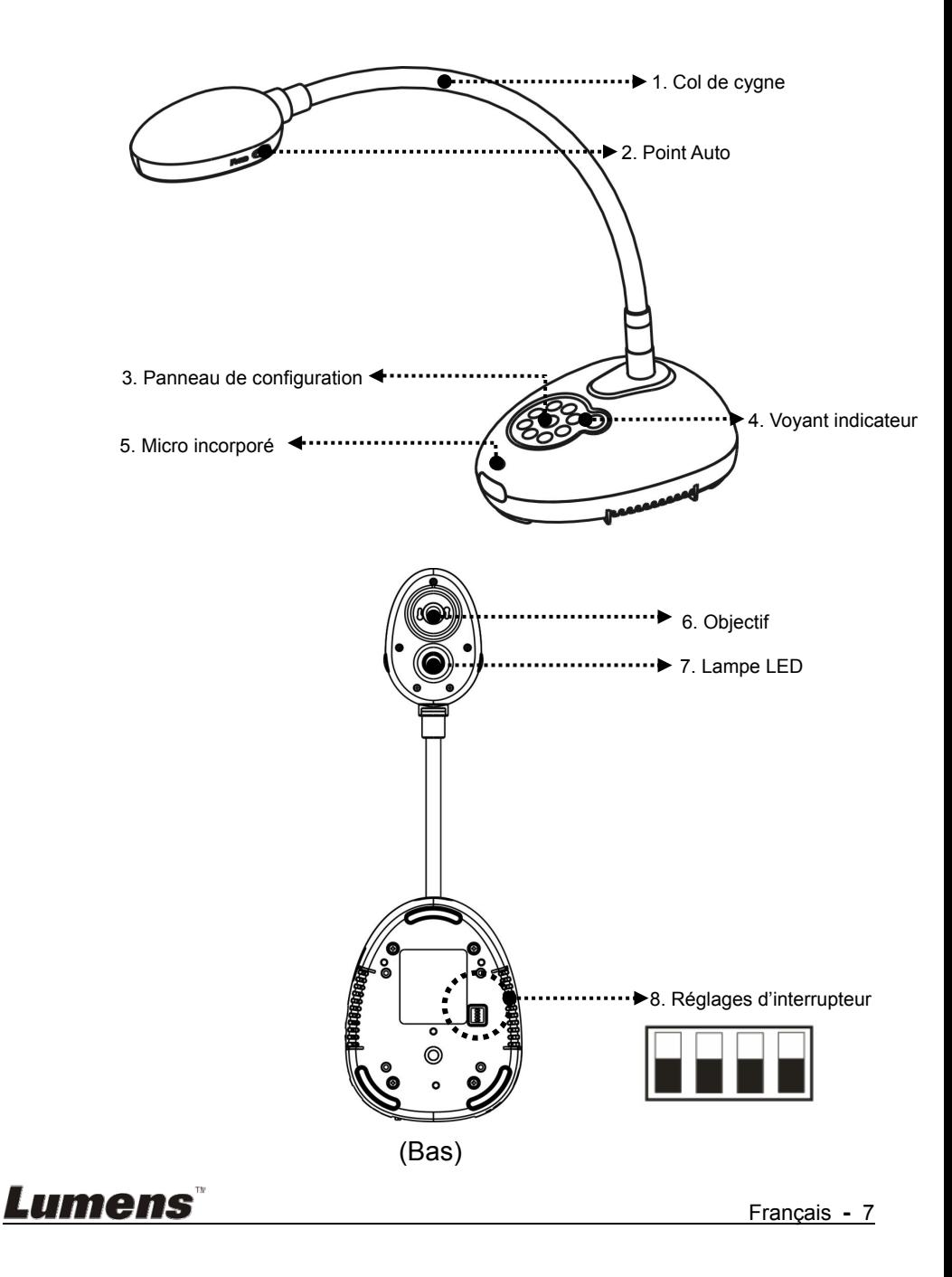

**3.1 Position relative du présentateur et du document**

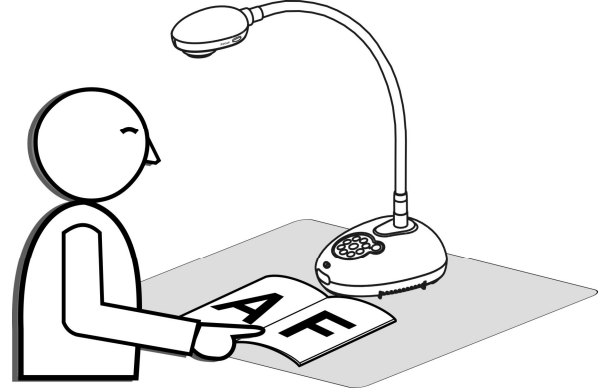

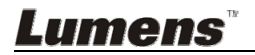

### **4.1 Schéma du système**

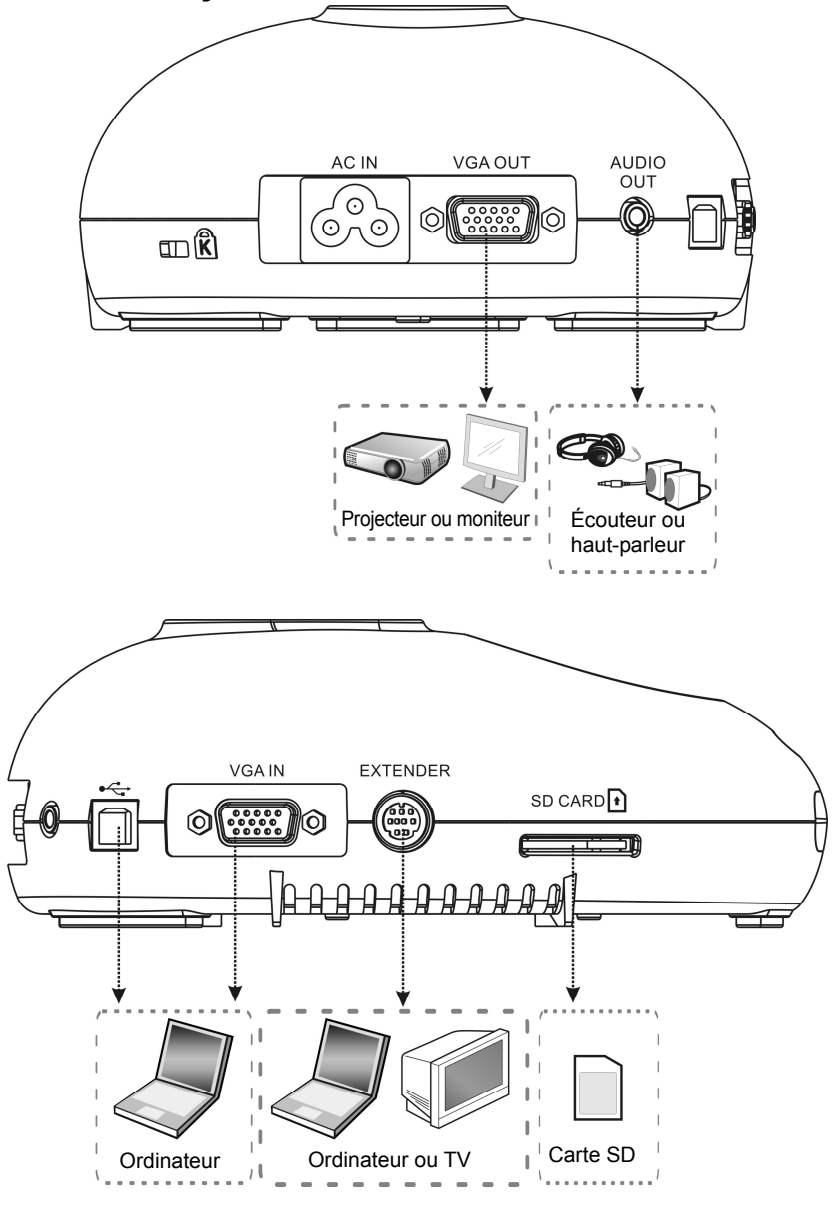

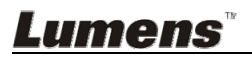

### **4.2 Installation and configuration**

1. Veuillez d'abord configurer les réglages du commutateur DIP. Reportez-vous au **Chapitre 8 Réglages d'interrupteur DIP**.

### **4.3 Connecter à un haut-parleur et à un projecteur ou à un moniteur simultanément**

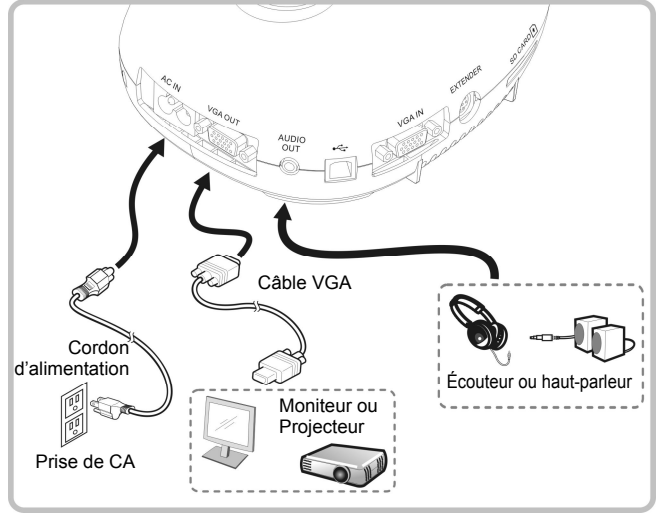

**4.4 Se connecter à un ordinateur et utilisation du logiciel de Lumens™** 

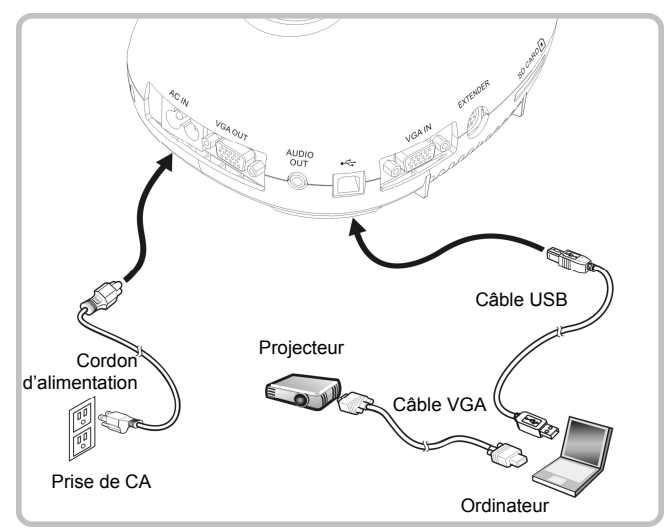

 $\triangleright$  Les pilotes et le logiciel peuvent être téléchargés depuis le site web de Lumens

Lumens

### **4.5 Connecter à un ordinateur et un projecteur ou un moniteur simultanément**

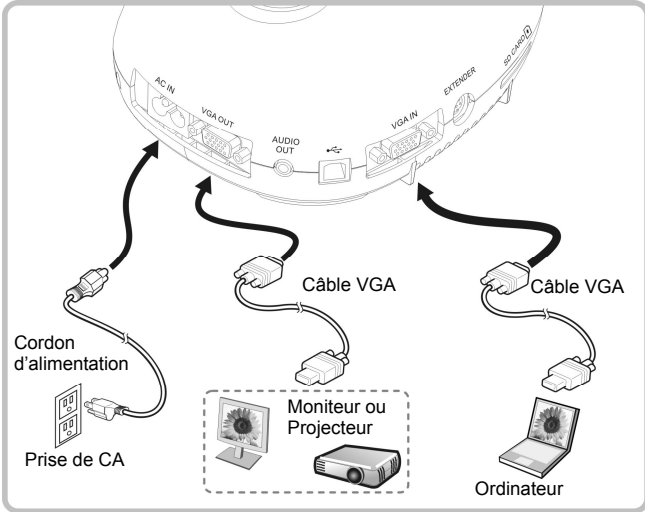

Appuyez sur [SOURCE] pour changer la source de l'image.

### **4.6 Connexion à un PC et lecture de la carte SD**

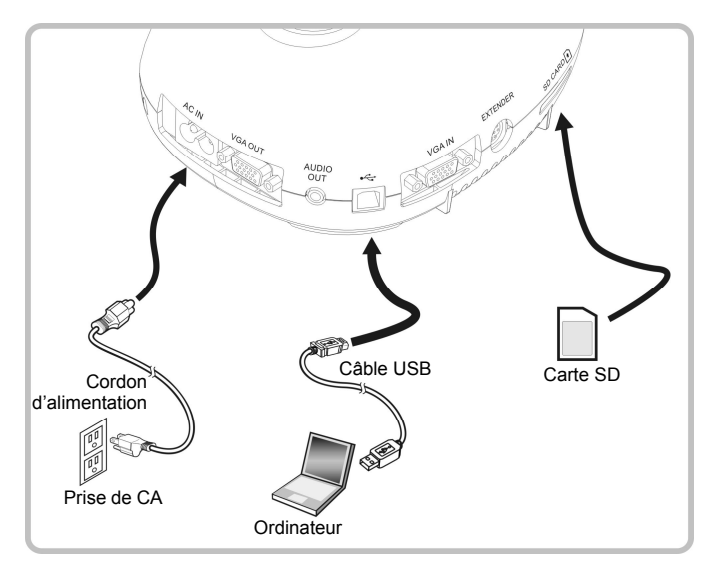

**<Note> Connectée à un ordinateur et éteinte, la caméra à documents est juste considérée comme un dispositif de mémoire externe.**

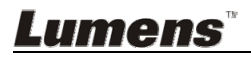

**4.7 Se connecter à un tableau blanc interactif (TBI)** 

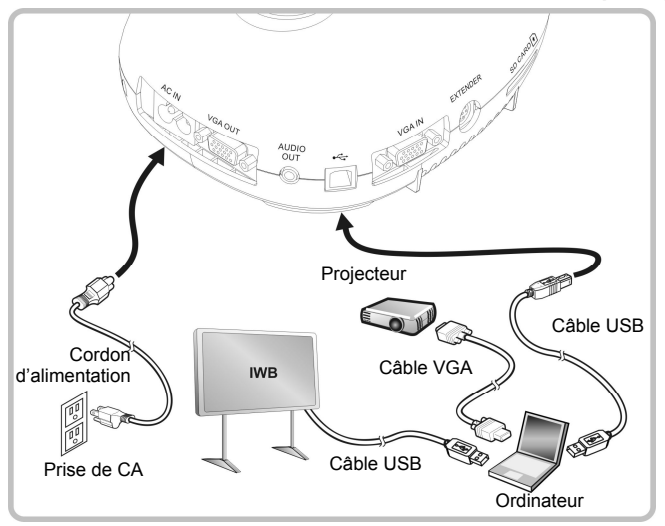

**4.8 Se relier à un ordinateur avec RS232** 

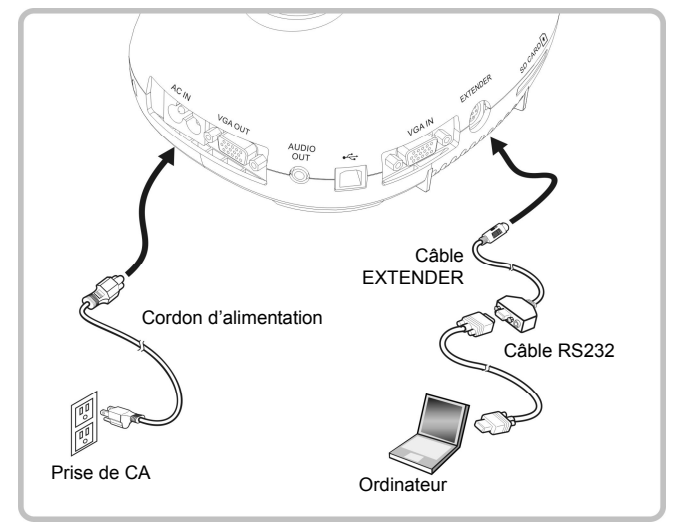

 Une fois connecté au câble RS232, vous pouvez utiliser les commandes RS232 pour contrôler DC145.

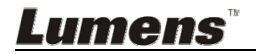

### **4.9 Connecter à une Télévision**

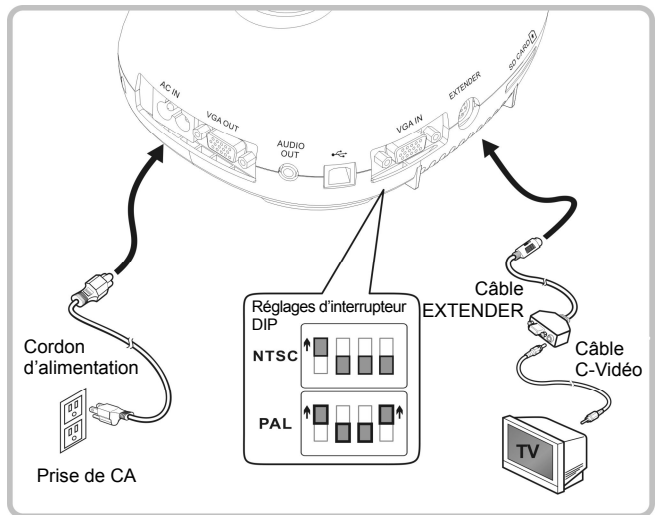

- NTSC : Etats-Unis, Canada, Mexique, Panama, Chili, Japon, Taiwan, Corée et Philippine.
- PAL : Pays/régions non listés ci-dessus

**<Note> Vous devriez débrancher et rebrancher le cordon secteur, et puis remettez en marche la machine pour que les configurations de l'interrupteur DIP entrent en vigueur. Une fois que C-VIDEO est activé, la SORTIE VGA n'est pas supportée.**

**<Note> Seule l'image de direct peut être affichée en mode sortie C-Vidéo.**

### **4.10 Installation du logiciel d'application**

Le logiciel d'application installé sur l'ordinateur vous permet de :

- Contrôler le DC145.
- $\triangleright$  Capturer et enregistrer des images.
- Annoter l'image, accentuer les détails importants et les sauvegarder.
- $\triangleright$  Supporte la fonction plein écran.

**<Note> Veuillez vous référer au manuel de l'utilisateur du logiciel Ladibug™ pour les étapes d'installation et d'opération du logiciel.** 

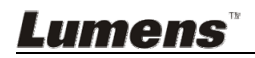

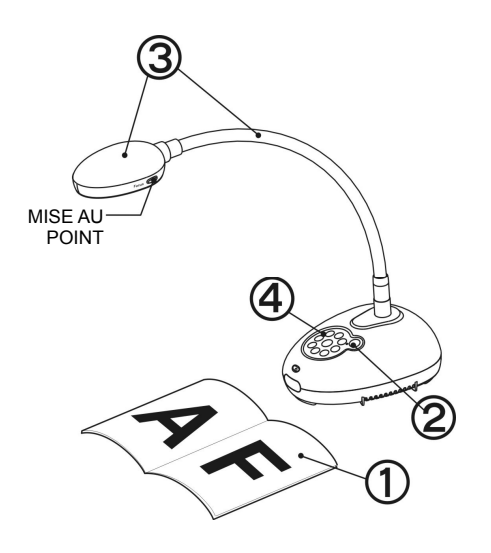

- 1. Placez un objet à afficher sous la caméra.
- 2. Établir le courant .
- 3. Ajuster le tube flexible et l'objectif sur les positions appropriées.
- 4. Appuyez sur le bouton [AUTO

TUNE] **AUTO** afin d'optimiser l'image. Vous êtes prêt pour votre cours ou votre présentation.

- > Chaque fois que la tête de la caméra est déréglée, veuillez le relocaliser puis pressez sur [FOCUS] pour la remise au point de l'objectif.
- Une fois que l'appareil allumé, la LED sur le panneau de contrôle clignotera plusieurs fois et restera allumé. Veuillez contacter votre distributeur si le LED/DEL ne s'allume pas.

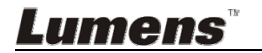

# **Chapitre 6 Panneau de contrôle et Menu de configuration**

### **6.1 Description des fonctions du panneau de contrôle**

**<Remarque> Les fonctions ci-dessous sont listées par ordre alphabétique.** 

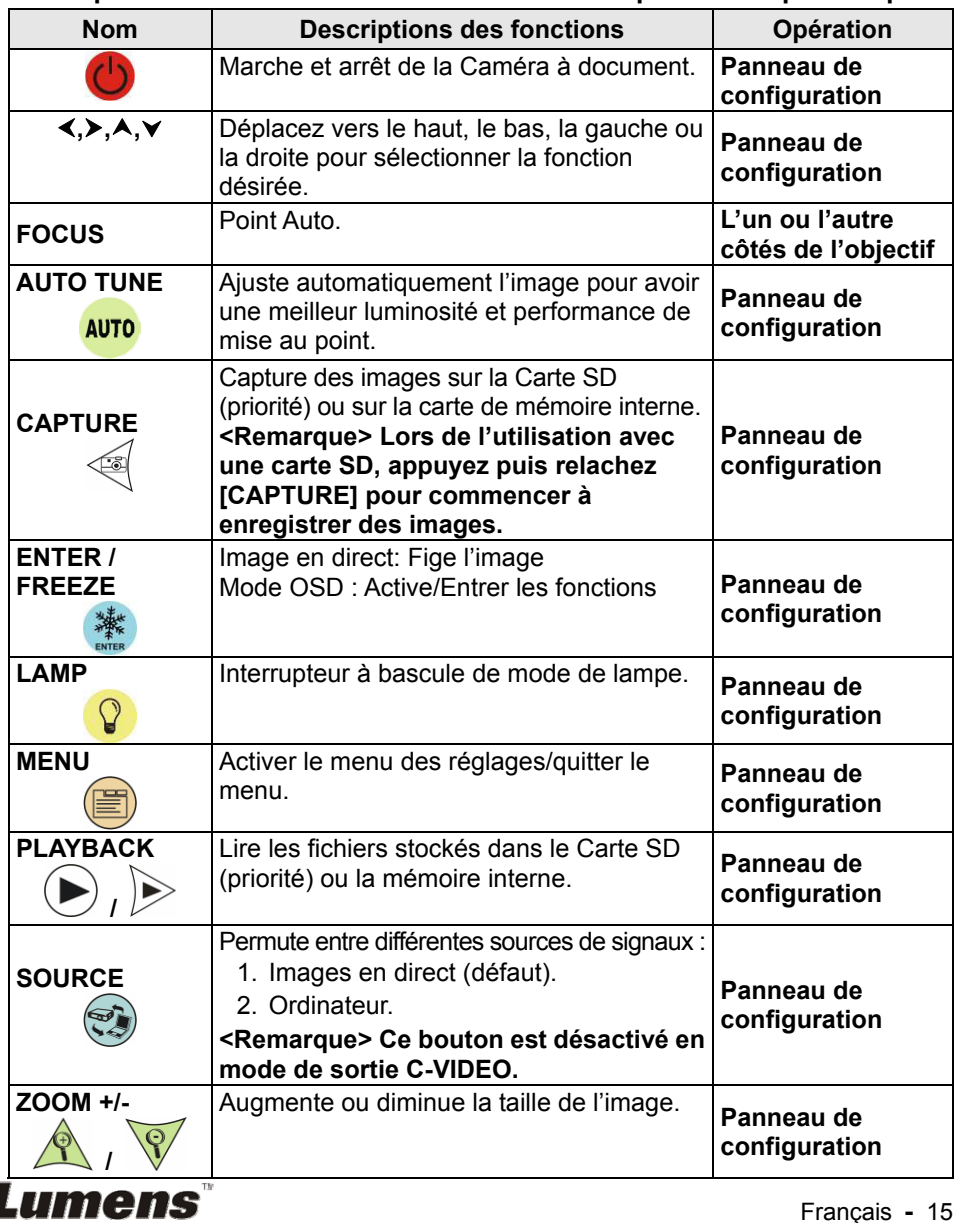

### **6.2 Menu de configurations**

### **6.2.1 Menu principal**

**<Remarque>** Appuyez sur **[MENU]** pour activer le menu paramètrage.

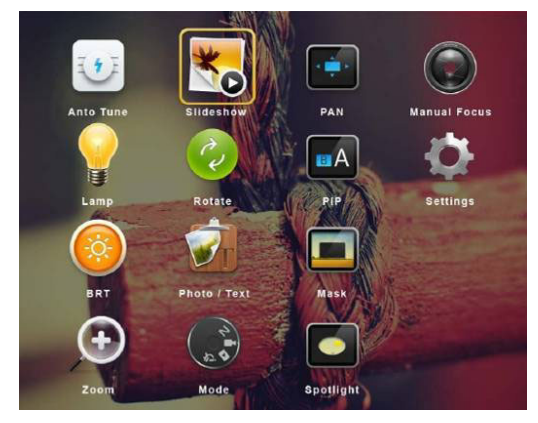

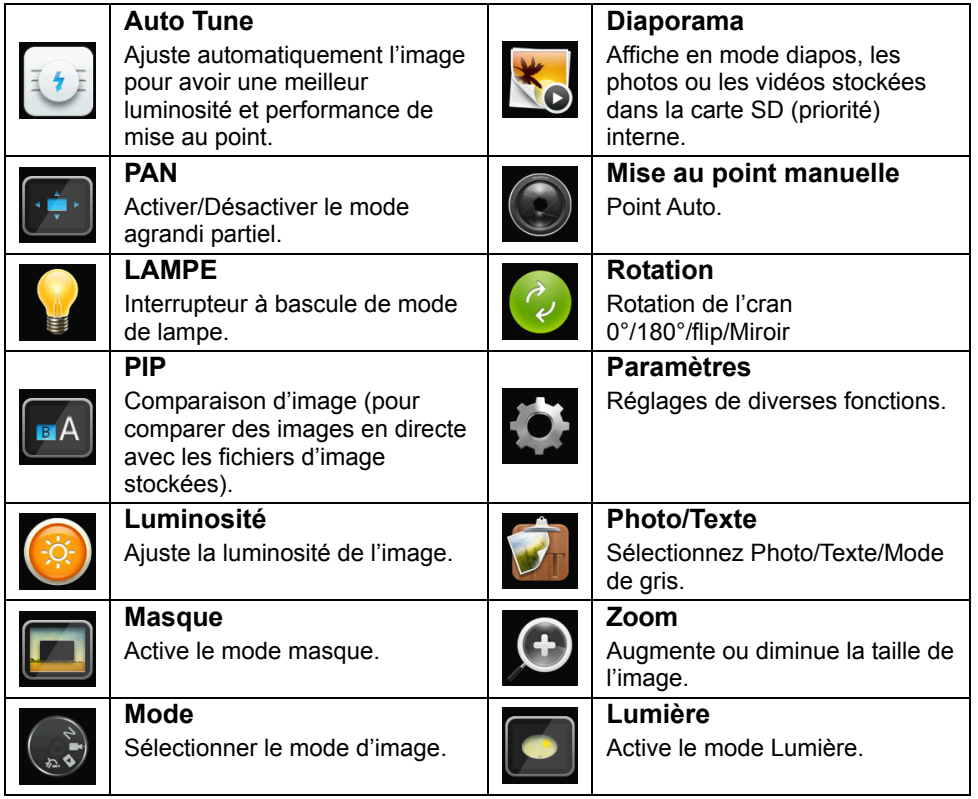

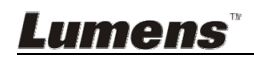

#### **6.2.2 Menu de configurations**

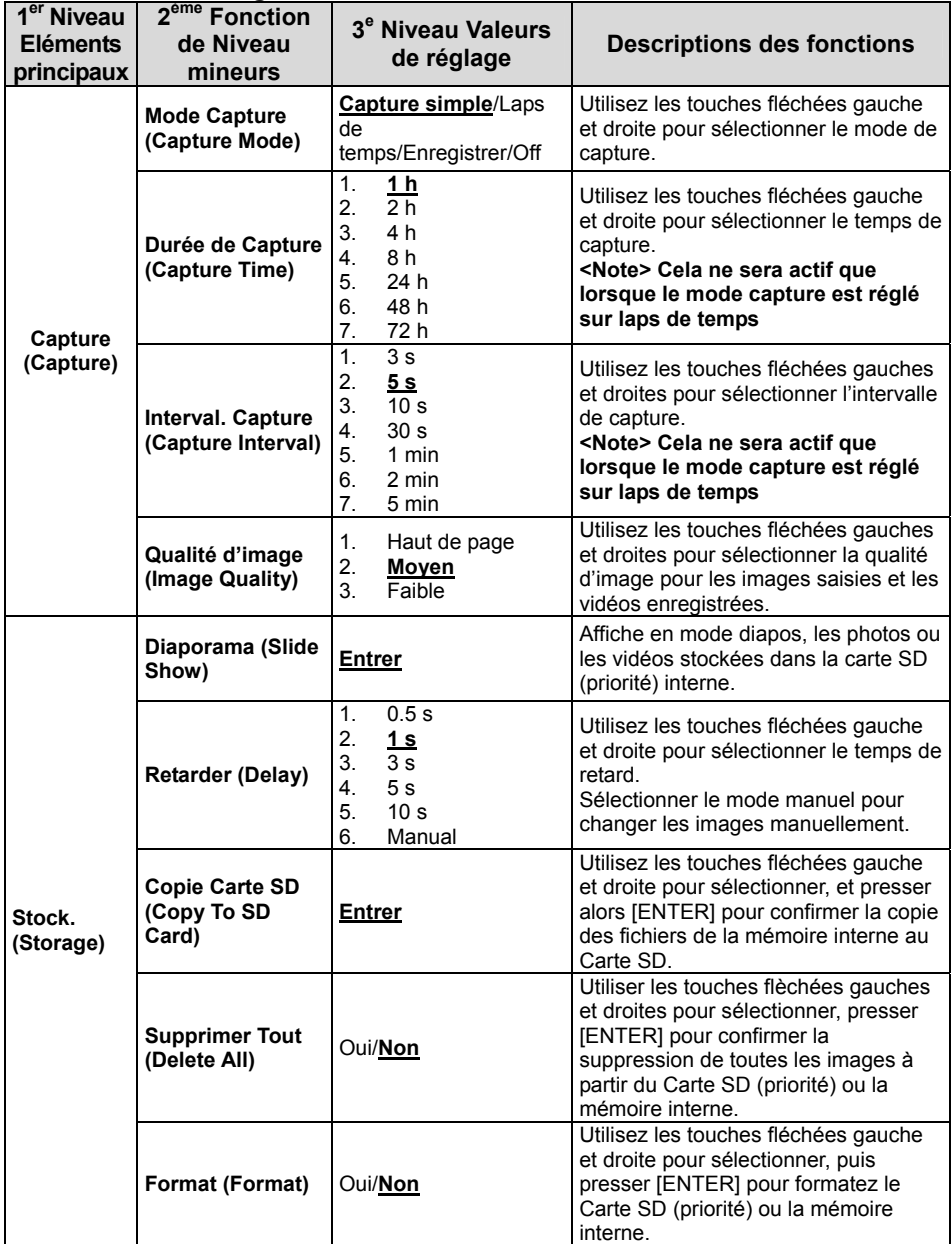

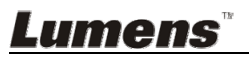

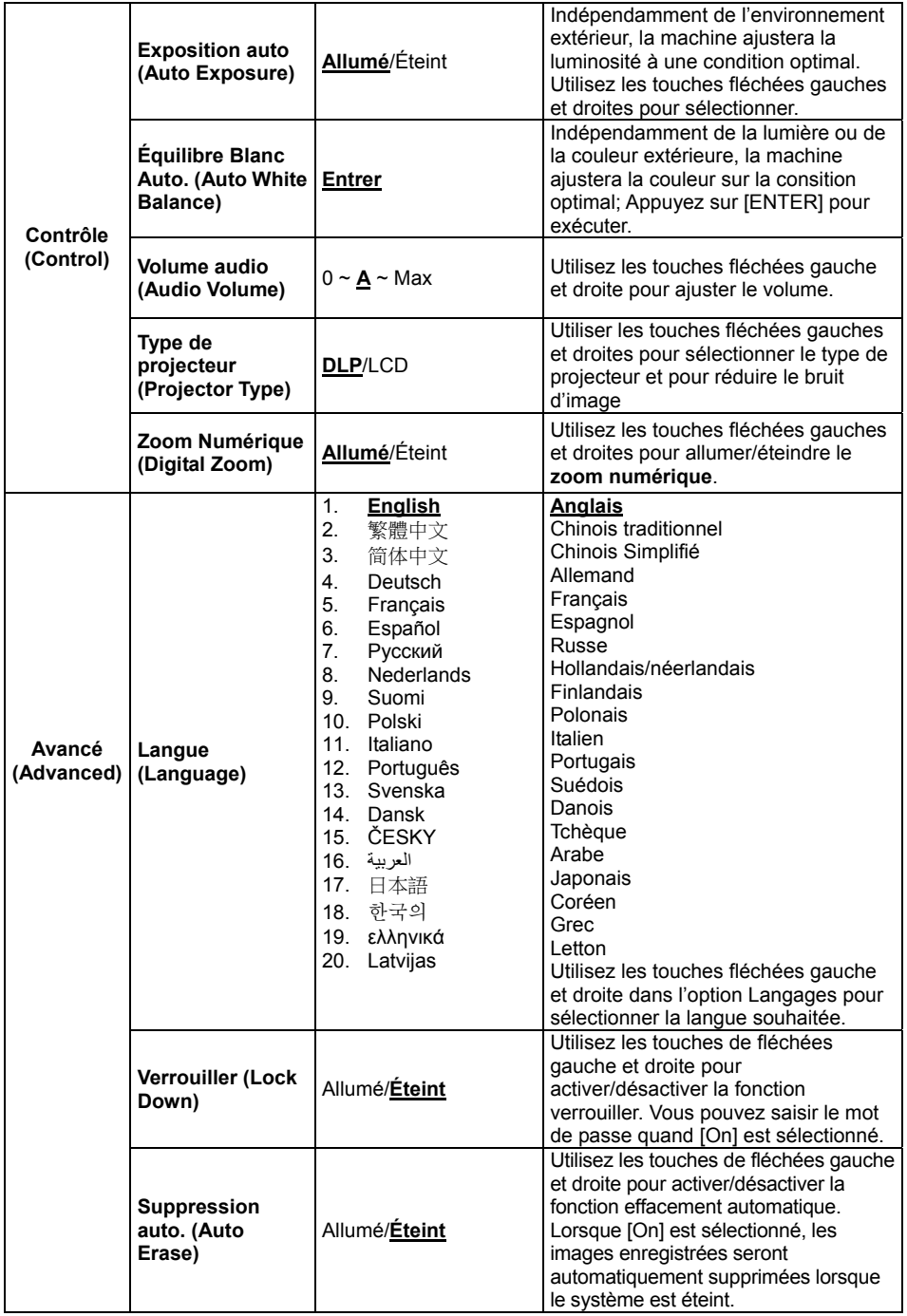

**Lumens**®

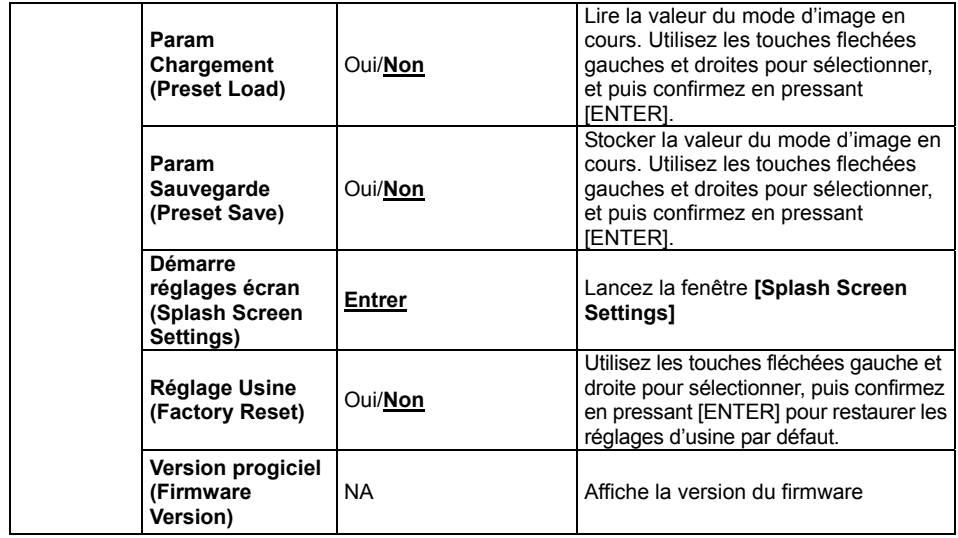

#### **6.2.3 Menu de réglage du mode Masque**

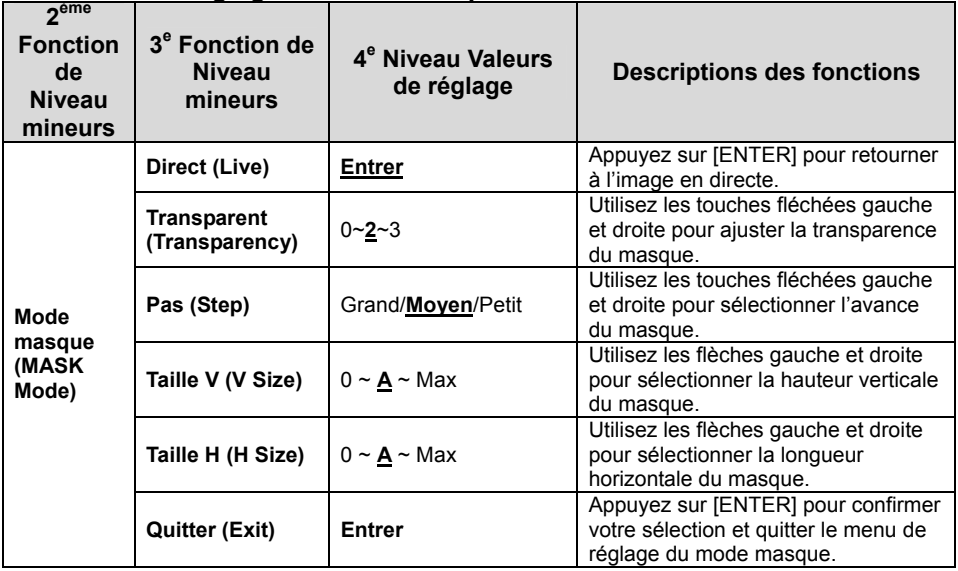

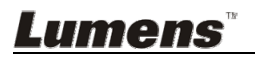

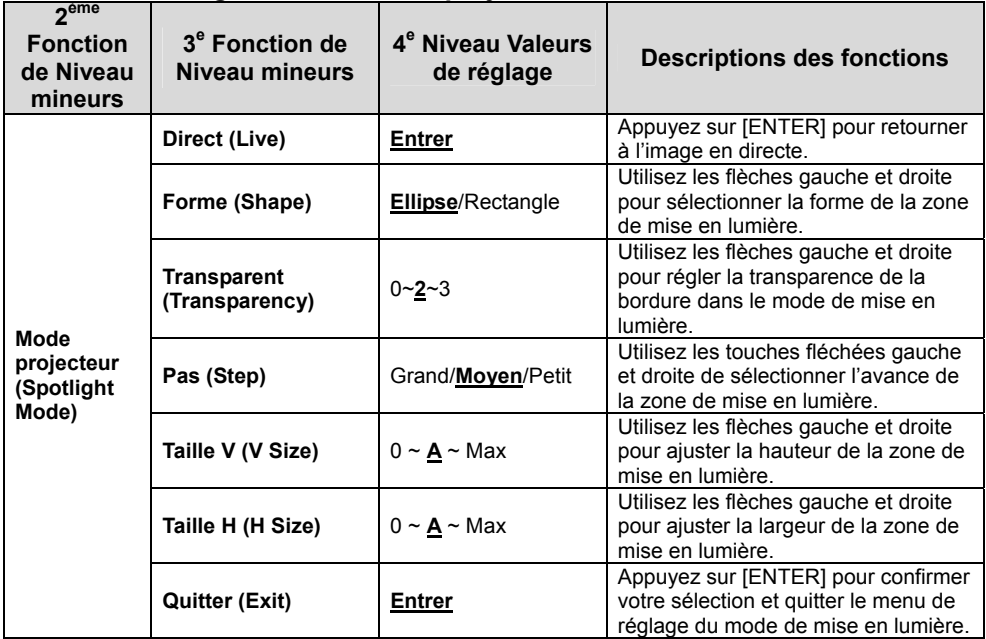

#### **6.2.4 Menu configuration du mode projecteur**

#### **6.2.5 Démarre Configuration de Windows**

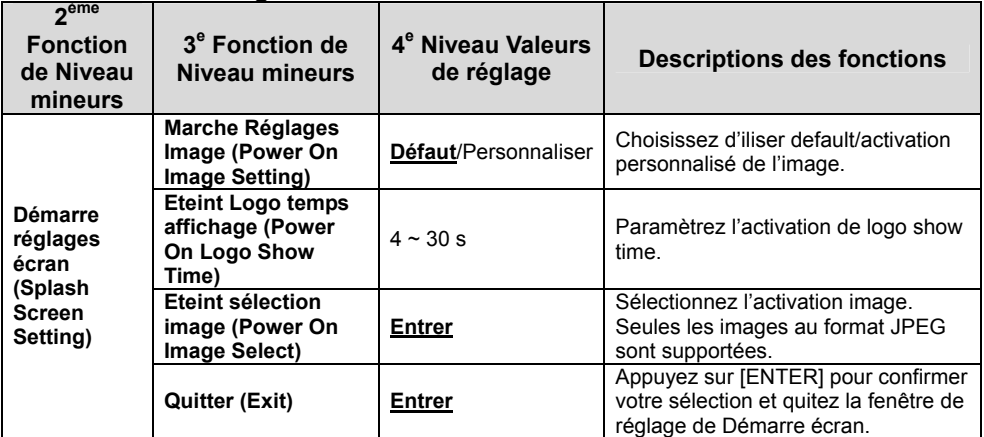

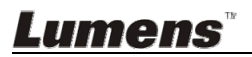

### **7.1 Je voudrais ajuster automatiquement l'image pour avoir les meilleures luminosité et performance de mise au point**

1. Appuyez sur [AUTO TUNE] pour la meilleure luminosité et performance de mise au point.

### **7.2 Je voudrais changer les sources d'image**

L'**image live** est la source d'image par défaut. Appuyez sur [SOURCE]

- $\overset{\circ}{p}$  pour sélectionner une des sources d'images du DC145 :
- 1. Images en direct (défaut).
- 2. Ordinateur.

### **7.3 Je voudrais changer de mode d'image**

- 1. Appuyez sur [MENU] pour activer le menu paramètrage.
- 2. Appuyez sur  $[4]$ ,  $[\nabla]$ ,  $[\nabla]$ , ou  $[4]$  pour sélectionnez [Image Mode].
- 3. Appuyez sur [▶] ou [◀] pour sélectionner le menu [Normal/Film/Slide/Microscope].
- 4. Appuyez sur [MENU] pour quitter.

### **7.4 Je voudrais rendre le texte plus clair et les photos plus colorées**

#### **7.4.1 Descriptions mode photo/textes**

Le moden par défaut [Photo/Text] est en photo (mode de photo). Pour changer ce réglage, veuillez activer les options du menu de réglage.

- [Photo] (défaut) : Pour visionner les photos ou le texte avec les photos, rendant les photos plus colorées.
- [Text] : Pour visionner les fichiers textes, clarifiant les textes.
- [Gray] : Pour visionner les photos noir et blanc qui rendra la différentiation de la gamme des gris plus net.

#### **7.4.2 Mettre en place le mode photo/texte**

- 1. Appuyez sur [MENU] pour activer le menu paramètrage.
- 2. Appuyez sur  $[A], [\nabla], [\nabla],$  ou  $[4]$  pour selectionner [Photo/Text]. (Se référer svp **7.4.1 descriptions de mode Photo/Texte** pour faire le meilleur choix.)
- 3. Appuyez sur [ENTER] pour activer.

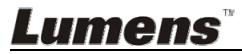

- 4. Appuyez sur [ $\blacktriangleright$ ] ou [<] pour sélectionner [Photo/Text/Gray].
- 5. Appuyez sur [MENU] pour quitter.

### **7.5 Je voudrais agrandir/réduire les image**

- 1. Appuyez sur [Zoom +] pour faire un zoom avant sur l'image.
- 2. Appuyez sur [Zoom -] pour faire un zoom arrière sur l'image.

### **7.6 Je voudrais utiliser la mise au point automatique**

1. Appuyez sur le bouton [FOCUS] d'AF du côté droit de l'objectif.

### **7.7 Je voudrais ajuster la luminosité**

- 1. Appuyez sur [MENU] pour activer le menu paramètrage.
- 2. Appuyez sur  $[4]$ ,  $[\triangledown]$ ,  $[\triangleright]$ , ou  $[4]$  pour sélectionnez [Brightness].
- 3. Appuyez sur [ENTER] pour activer.
- 4. Appuyez sur [ $\blacktriangleright$ ] ou [ $\blacktriangleleft$ ] pour ajuster la luminosité.
- 5. Appuyez sur [MENU] pour quitter.

### **7.8 Je voudrais allumer/éteindre la lampe**

Le défaut de la lampe est **ÉTEINT**.

1. Appuyez sur [LAMP] pour allumer ou éteindre. (La séquence de commutation est : Eteint/Lampe de tête)

### **7.9 Je voudrais figer des images**

1. Appuyez sur [FREEZE] pour figer l'image courante à l'écran. Appuyez encore pour ne plus figer l'image.

### **7.10 Je voudrais faire pivoter l'image**

- 1. Appuyez sur [MENU] pour activer le menu paramètrage.
- 2. Appuyez sur  $[4]$  ou  $[\nabla]$  ou  $[\nabla]$  ou  $[4]$  pour sélectionnez [Rotate].
- 3. Appuyez sur [ENTER] pour activer.
- 4. Appuyez sur [ $\blacktriangleright$ ] ou [ $\blacktriangleleft$ ] pour basculer la méthode de rotation. (La séquence de commutation est : 0°/180°/flip/Mirroir)
- 5. Appuyez sur [MENU] pour quitter.

### **7.11 Je voudrais saisir des images**

### **7.11.1 Capturer et sauvegarder des images**

- 1. Appuyez sur [CAPTURE] pour capturer et sauvegarder les images.
- **Vous ne pouvez pas capturer d'images quand le mode Capture**

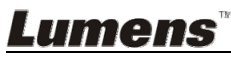

**est réglé sur [Disable]. S'il est réglé sur [Continuous], vous pouvez capturer les images continuellement. Appuyez sur [Capture] pour commencer à capturer continuellement, ou pressez [Capture] à nouveau pour quitter.** 

- **Pour changer la qualité des images saisies, se référer svp à 7.11.2 Établir la qualité des images saisies.**
- **Pour changer les réglages des images saisies, se référer svp à la 7.11.3 Régler la capture en continue.**

#### **7.11.2 Établir la qualité des images saisies**

- 1. Appuyez sur [MENU] pour activer le menu paramètrage.
- 2. Appuyez sur  $[4]$ ,  $[\triangledown]$ ,  $[\triangleright]$ , ou  $[4]$  pour sélectionnez [Setting].
- 3. Appuyez sur [ENTER] pour activer.
- 4. Appuyez sur [ $\blacktriangleright$ ] ou [ $\blacktriangleleft$ ] pour sélectionner le menu [Capture] Settings].
- 5. Appuyez sur  $[\nabla]$  pour trouver [Image Quality].
- 6. Appuyez sur [ $\blacktriangleright$ ] ou [ $\blacktriangleleft$ ] pour sélectionner parmi [High/Medium/Low].
- 7. Appuyez sur [MENU] pour quitter.

#### **7.11.3 Régler la capture en continue**

- 1. Appuyez sur [MENU] pour activer le menu paramètrage.
- 2. Appuyez sur  $[4]$ ,  $[\triangledown]$ ,  $[\triangleright]$ , ou  $[4]$  pour sélectionnez [Setting].
- 3. Appuyez sur [ENTER] pour activer.
- 4. Appuyez sur [ $\blacktriangleright$ ] ou [ $\blacktriangleleft$ ] pour sélectionner le menu [Capture Settings].
- 5. Appuyez sur [v] pour sélectionner [Capture Mode].
- 6. Appuyez sur [ $\blacktriangleright$ ] ou [ $\blacktriangleleft$ ] pour sélectionnez [Time Lapse].
- 7. Appuyez sur  $[\nabla]$  pour trouver [Capture Time]; Appuyez sur  $[\nabla]$  ou [ $\triangleleft$ ] pour régler le temps de capture.
- 8. Appuyez sur  $[\nabla]$  pour trouver [Capture Interval]; Appuyez sur  $[\nabla]$ ou  $[4]$  pour régler le temps d'intervalle.
- 9. Appuyez sur [MENU] pour quitter.

### **7.12 Je voudrais enregistrer des images**

**<Note> Insérez une carte SD pour commencer à enregistrer des images.** 

#### **7.12.1 Enregistrement des images en mouvement <Remarque> Vous ne pouvez ne pas pouvoir saisir ou enregistrer des images quand le mode [Capture Mode] est réglé sur [Disable].**

- 1. Appuyez sur et retenez le bouton [Capture] pendant environ 2 secondes pour commencer l'enregistrement d'images
- 2. Appuyez sur encore une fois sur [Capture] pour terminer l'enregistrement.

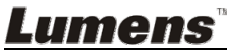

#### **7.12.2 Établir la qualité des images saisies**

- 1. Appuyez sur [MENU] pour activer le menu paramètrage.
- 2. Appuyez sur  $[4]$ ,  $[\triangledown]$ ,  $[\triangleright]$ , ou  $[4]$  pour sélectionnez [Setting].
- 3. Appuyez sur [ENTER] pour activer.
- 4. Appuyez sur [ $\blacktriangleright$ ] ou [ $\blacktriangleleft$ ] pour sélectionner le menu [Capture Settings].
- 5. Appuyez sur  $[\nabla]$  pour trouver [Image Quality].
- 6. Appuyez sur [ $\blacktriangleright$ ] ou [<] pour sélectionner parmi [High/Medium/Low].
- 7. Appuyez sur [MENU] pour quitter.

#### **7.12.3 Paramétrage d'un enregistrement**

- 1. Appuyez sur [MENU] pour activer le menu paramètrage.
- 2. Appuyez sur  $[4]$ ,  $[\triangledown]$ ,  $[\triangleright]$ , ou  $[4]$  pour sélectionnez [Setting].
- 3. Appuyez sur [ENTER] pour activer.
- 4. Appuyez sur [D] ou [4] pour sélectionner le menu [Capture] Settings].
- 5. Appuyez sur [v] pour sélectionner [Capture Mode].
- 6. Appuyez sur [D] ou [ $\triangleleft$ ] pour sélectionnez [Record].
- 7. Appuyez sur [MENU] pour quitter.

**<Remarque> Lorsque le mode [Capture Image] est réglé sur [Record], la fonction de [Capture] est changée en enregistrement d'images.** 

#### **7.12.4 Lecture d'images**

 **Pour la lecture des vidéos, se référer svp à 7.13 Je voudrais voir les images capturées/enregistrée.** 

### **7.13 Je voudrais voir les images capturées/enregistrée**

- 1. Appuyez sur [PLAYBACK] pour afficher les ongles de tous les fichiers stockés.
- 2. Appuyez sur  $[4]$ ,  $[\nabla]$ ,  $[\nabla]$ , ou  $[4]$  pour sélectionner l'onglet que vous souhaitez lire.
- 3. Appuyez sur [ENTER] pour une lecture en plein écran.
- 4. Lors de la lecture vidéo, elle peut être mise en pause/en lecture en pressant sur [Freeze].
- 5. Appuyez sur [▶] ou [◀] pour sélectionner le fichier audio/vidéo suivant ou précédent.
- 6. Appuyez sur  $[\triangle]$  ou  $[\triangledown]$  pour ajuster le volume de la vidéo.
- 7. Appuyez sur [PLAYBACK] pour retourner au mode Vignette pour sélectionner un autre fichier audio/vidéo, ou appuyez sur [MENU] pour quitter.

**<Note> Un haut-parleur externe doit être branché à la prise SORTIE AUDIO pour entendre le son.**

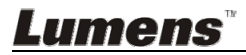

### **7.14 Je voudrais effacer les images saisies/enregistrées**

- 1. Eteindre la caméra à document. Se Connecter à un ordinateur
- 2. Ouvrir [My Computer] et ouvrir [Removable Disc] pour effacer les fichiers

### **7.15 Je voudrais effacer automatiquement les images stockées toutes les fois qu'il est éteint (Auto. Effacer)**

- 1. Appuyez sur [MENU] pour activer le menu paramètrage.
- 2. Appuyez sur  $[4]$ ,  $[\triangledown]$ ,  $[\triangleright]$ , ou  $[4]$  pour sélectionnez [Setting].
- 3. Appuyez sur [ENTER] pour activer.
- 4. Appuyez sur [ $\blacktriangleright$ ] ou [ $\blacktriangleleft$ ] pour sélectionner le menu [Advanced].
- 5. Appuyez sur [4] ou [ $\blacktriangledown$ ] pour sélectionnez [Auto Erase].
- 6. Appuyez sur [▶] ou [◀] pour sélectionnez [On].
- 7. Appuyez sur [MENU] pour quitter.

### **7.16 Je voudrais agrandir une partie de l'image (PAN)**

- 1. Appuyez sur [MENU] pour activer le menu paramètrage.
- 2. Appuyez sur  $[4]$ ,  $[\triangledown]$ ,  $[\triangleright]$ , ou  $[4]$  pour sélectionnez [PAN].
- 3. Appuyez sur [ENTER] pour exécuter.
- 4. Appuyez sur  $[4]$ ,  $[\nabla]$ ,  $[\nabla]$ , ou  $[4]$  pour déplacer et regarder les images agrandies partiellement.
- 5. Appuyez sur [MENU] pour quitter le mode agrandissement partiel.

#### **7.17 Je voudrais utiliser la fonction MASQUE et projecteur 7.17.1 Je voudrais utiliser le mode mASQUE ou projecteur**

- 1. Appuyez sur [MENU] pour activer le menu paramètrage.
- 2. Appuyez sur  $[4]$  ou  $[\triangledown]$  ou  $[\triangleright]$  ou  $[4]$  pour sélectionner [Mask], appuyez sur [ENTER] pour activer le mode Masque or sélectionnez [Spotlight] et appuyez sur [ENTER] pour activer le mode Spotlight.
- 3. Appuyez sur [MENU] pour activer le menu image OSD.
- 4. Appuyez sur [4] ou [ $\blacktriangledown$ ] pour sélectionnez [Live Image].
- 5. Appuyez sur [ENTER] pour retourner à l'image en directe.

### **7.17.2 Je voudrais régler la taille du masque**

#### **En mode masque :**

- 1. Appuyez sur [MENU] pour activer le menu image OSD.
- 2. Appuyez sur  $[\triangle]$  ou  $[\triangledown]$  pour choisir le poste à être modifié

**Lumens** 

[Transparency/Step/V Size/H Size]. **(Pour des détails, se référer svp à 6.2 Menu de Configurations.)**

- 3. Appuyez sur  $[\triangleright]$  ou  $[\triangleleft]$  pour effectuer la modification.
- 4. Appuyez sur [MENU] pour quitter le menu de l'image OSD et pour retourner au mode Masque.

# **7.17.3 Je voudrais régler la fonction Spotlight**

#### **En mode projecteur:**

- 1. Appuyez sur [MENU] pour activer le menu image OSD.
- 2. Appuyez sur  $[\triangle]$  ou  $[\triangledown]$  pour choisir le poste à être modifié [Shape/Transparency/Step/V Size/H Size]. **(Pour des détails, se référer svp à 6.2 Menu de Configurations.)**
- 3. Appuyez sur [▶] ou [◀] pour effectuer la modification.
- 4. Appuyez sur [MENU] pour quitter le menu de l'image OSD et pour retourner au mode de mise en lumières.

### **7.18 Je voudrais passer les diapos (Diaporama)**

### **7.18.1 Configurer le temps de retardement**

- 1. Appuyez sur [MENU] pour activer le menu paramètrage.
- 2. Appuyez sur  $[4]$ ,  $[\nabla]$ ,  $[\nabla]$ , ou  $[4]$  pour sélectionnez [Setting].
- 3. Appuyez sur [ENTER] pour activer.
- 4. Appuyez sur [ $\blacktriangleright$ ] ou [ $\blacktriangleleft$ ] pour sélectionner le menu [Storage].
- 5. Appuyez sur  $[\nabla]$  pour trouver [Delay].
- 6. Appuyez sur [ $\blacktriangleright$ ] ou [ $\blacktriangleleft$ ] pour sélectionner la durée entre [0.5 sec/1 sec/3 sec/5 sec/10 sec/Manuel].
- 7. Appuyez sur [MENU] pour quitter.

### **7.18.2 Lecture/Pause/Stop la projection de diapositives**

#### **<Note> Limite supérieure : La taille maximum d'une photo est de 7 mb.**

- 1. Appuyez sur [MENU] pour activer le menu paramètrage.
- 2. Appuyez sur  $[4]$ ,  $[\triangledown]$ ,  $[\triangleright]$ , ou  $[4]$  pour sélectionnez [Slide Show].
- 3. Appuyez sur [ENTER] pour lire.
- 4. Appuyez sur [ENTER] à nouveau pour la lecture.
- 5. Appuyez sur [MENU] pour quitter.

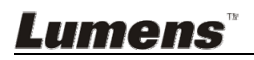

### **7.19 Je voudrais comparer des images (comparer les images en directes aux fichier des images stockées (PIP))**

Cette fonction comparera et contrastera une image directe avec une image stockée.

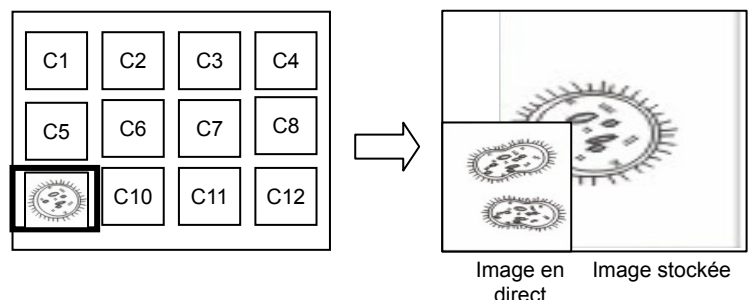

- 1. Appuyez sur [MENU] pour activer le menu paramètrage.
- 2. Appuyez sur  $[4]$ ,  $[\nabla]$ ,  $[\nabla]$ , ou  $[4]$  pour sélectionnez [PIP].
- 3. Appuyez sur [ENTER] pour activer la comparaison d'image.
- 4. Appuyez sur  $[4]$ ,  $[\triangledown]$ ,  $[\triangleright]$ , ou  $[4]$  pour déplacer l'image en direct.
- 5. Appuyez sur [MENU] pour quitter.

### **7.20 Je voudrais réduire le bruit de l'image (Type de projecteur)**

- 1. Cette fonction permet á la Caméra à documents d'éclaircir automatiquement le bruit de l'image. Le bruit est particulièrement évident quand la Caméra à documents est reliée à un projecteur DLP. Vous pouvez régler le projecteur DLP pour améliorer la qualité de l'image.
- 2. S'il y a un bruit spécial quand la sortie VGA est connectée, veuillez régler l'option DLP pour améliorer la qualité de l'image.

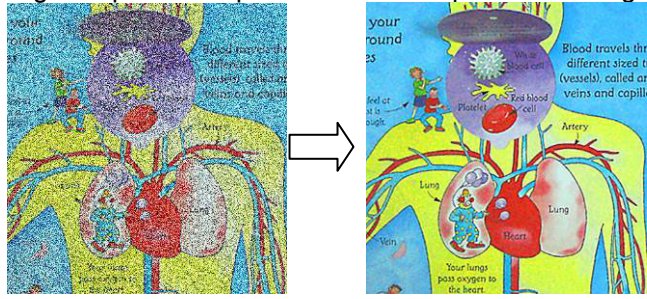

- 2.1. Appuyez sur [MENU] pour activer le menu paramètrage.
- 2.2. Appuyez sur [ $\blacktriangle$ ], [ $\blacktriangledown$ ], [ $\blacktriangleright$ ], ou [ $\blacktriangleleft$ ] pour sélectionnez [Setting].
- 2.3. Appuyez sur [ENTER] pour activer.

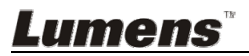

- 2.4. Appuyez sur [▶] ou [◀] pour sélectionnez [Control].
- 2.5. Appuyez sur [▼] pour [Projector Type].
- 2.6. Appuyez sur [▶] ou [◀] pour sélectionnez [LCD/DLP].
- 2.7. Appuyez sur [MENU] pour quitter.

### **7.21 Je voudrais continuer la configuration par défaut d'usine (Réglage Usine)**

#### **7.21.1 Utilisation du menu fonction**

- 1. Appuyez sur [MENU] pour activer le menu réglages.
- 2. Appuyez sur  $[4]$ ,  $[\triangledown]$ ,  $[\triangleright]$ , ou  $[4]$  pour sélectionnez [Setting].
- 3. Appuyez sur [ENTER] pour activer.
- 4. Appuyez sur [ $\blacktriangleright$ ] ou [ $\blacktriangleleft$ ] pour sélectionner le menu [Advanced].
- 5. Appuyez sur [ $\blacktriangledown$ ] pour sélectionner [Factory Reset].
- 6. Appuyez sur [D] ou [1] pour sélectionnez [Yes].
- 7. Appuyez sur [ENTER] pour exécuter.

#### **7.21.2 Utiliser la touche composée**

1. Appuyez simultanément sur **[ENTER]** + **[MENU]** pour rétablir la valeur initiale.

### **7.22 Je voudrais changer le démarrage d'image.**

#### **<Note> Le démarrage de fichier image doit être inférieure à 5 Mo et au format JPEG.**

- 1. Appuyez sur [MENU] pour activer le menu paramètrage.
- 2. Appuyez sur  $[4]$ ,  $[\nabla]$ ,  $[\nabla]$ , ou  $[4]$  pour sélectionnez [Setting].
- 3. Appuyez sur [ENTER] pour activer.
- 4. Appuyez sur  $[\triangleright]$  ou  $[\triangleleft]$  pour sélectionner le menu [Advanced].
- 5. Appuyez sur [ $\blacktriangledown$ ] pour sélectionnez [Power On Image Setting].
- 6. Appuyez sur [ENTER] pour activer.
- 7. Appuyez sur  $[\triangle]$  ou  $[\triangledown]$  pour sélectionnez [Power On Image Setting] et pressez [ $\blacktriangleright$ ] ou [ $\blacktriangleleft$ ] pour sélectionnez [Default/Custom].
- 8. Appuyez sur [ $\blacktriangle$ ] ou [ $\blacktriangledown$ ] pour sélectionnez [Power On Logo Show time] et pressez [ $\blacktriangleright$ ] ou [ $\blacktriangleleft$ ] pour règler l'heure.
- 9. Passez directement à l'étape 12 si vous avez sélectionné [Default] à l'étape 7.
- 10. Appuyez sur [▲] ou [▼] pour [Power On Image Select] et Appuyez sur [ENTER] pour la lecture du fichier selectionné.
- 11. Sélectionnez [YES] pour confirmer la modification.
- 12. Appuyez sur [ $\blacktriangledown$ ] pour [Exit] et pressez sur [ENTER] pour quitter.

Lumens

Français **-** 28

### **7.23 Je voudrais utiliser un Carte SD**

- 1. Une fois que la Carte SD a été inséré, la boîte de dialogue [Copy To SD Card] va s'afficher pour vous permettre de copier les fichiers du DC145 vers la Carte SD.
	- Appuyez sur [Decelection] > Appuyez sur [Decelection]

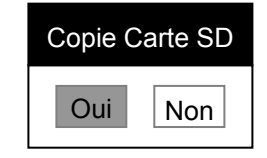

### **7.24 Fonctions associées à l'ordinateur**

Assurez vous que le câble USB est relié et les gestionnaires installés avant

d'utiliser les fonctions liées à l'ordinateur. Référez vous au **Chapitre 4** 

**Installation et Connexions** dans ce Manuel de l'utilisateur.

#### **7.24.1 Je voudrais insérer une photo dans MS-Paint**

1. Cliquez sur [File/From Scanner or Camera] dans MS-Paint comme indiqué sur le schéma gauche inférieur.

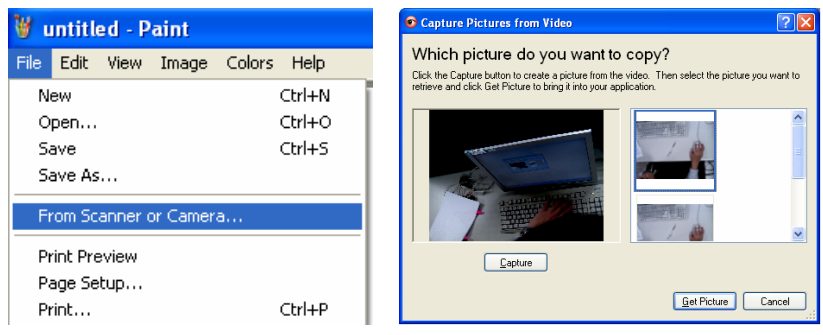

2. Complètez en cliquant sur [Get Picture] comme indiqué dans la figure en haut à droite.

**<Remarque> Ne supporte que le Système d'opération de Windows XP.** 

#### **7.24.2 Je voudrais insérer des photos dans Photoshop**

1. Cliquez sur [File/Read-in/WIA-USB Video Device] dans *Photoshop*.

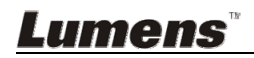

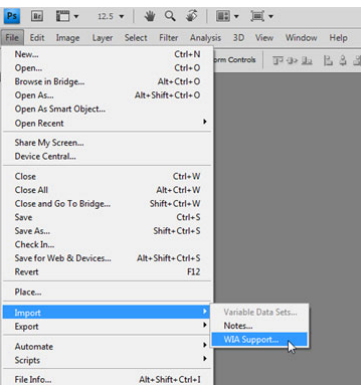

2. Complètez en cliquant sur [Capture], puis en cliquant sur [Get Picture].

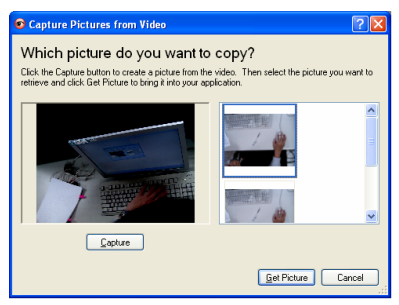

# **7.24.3 Je voudrais configurer DC145 en tant que PC Camera**

#### **<Remarque> Pour Windows XP, veuillez configurer par le nom du système (Dispositif USB vidéo)**

Ouvrez [My Computer] et cliquez [Lumens Document Camera] pour ouvrir une image en direct.

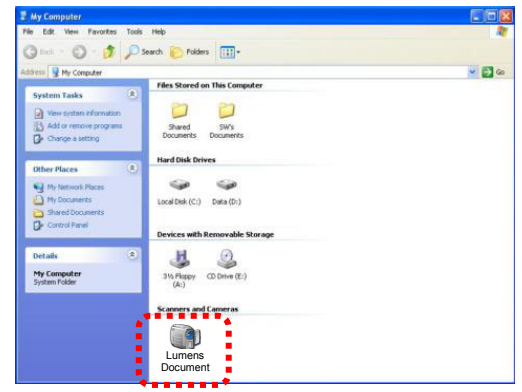

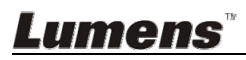

**<Note> Vous devriez débrancher et rebrancher le cordon secteur, et puis remettre en marche le DC145 pour que toutes les configurations de l'interrupteur DIP entrent en vigueur.**

### **8.1 Connecter à un projecteur ou à un moniteur**

#### **8.1.1 Sortie XGA (valeurs par défaut) :**

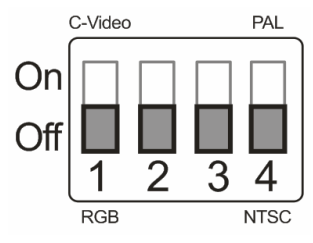

**8.1.2 Sortie SXGA** 

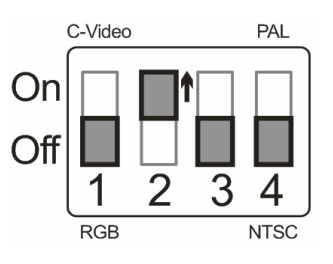

#### **8.1.3 Sortie WXGA**

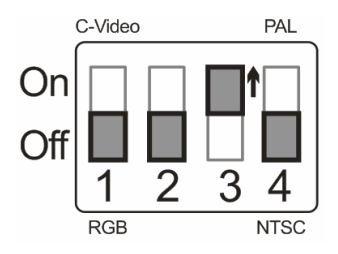

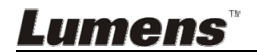

#### **8.1.4 Sortie 1080P**

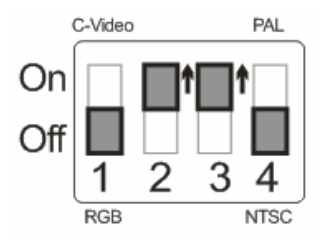

### **8.2 Connecter à une Télévision**

**8.2.1 NTSC : Etats-Unis, Taiwan, Panama, Philippine, Canada, Chili, Japon, Corée et Mexique** 

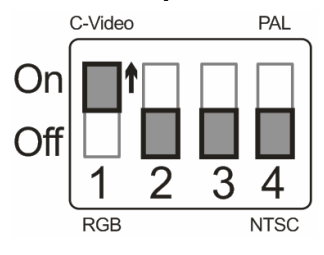

**8.2.2 PAL : Pays/régions non listés ci-dessus** 

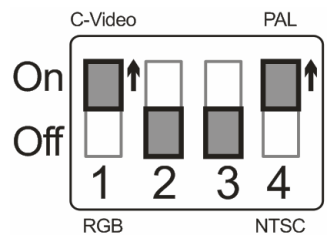

**<Remarque> Une fois que C-VIDEO est activé, la SORTIE VGA n'est pas supportée.**

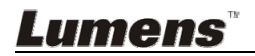

# **Chapitre 9 Dépannage**

Ce chapitre décrit les problèmes que vous pouvez rencontrer lors de l'utilisation de DC145. Si vous avez des questions, veuillez vous référer aux chapitres relatifs et suivre toutes les solutions suggérées. Si le problème continue, veuillez entrer en contact avec notre distributeur ou centre de service.

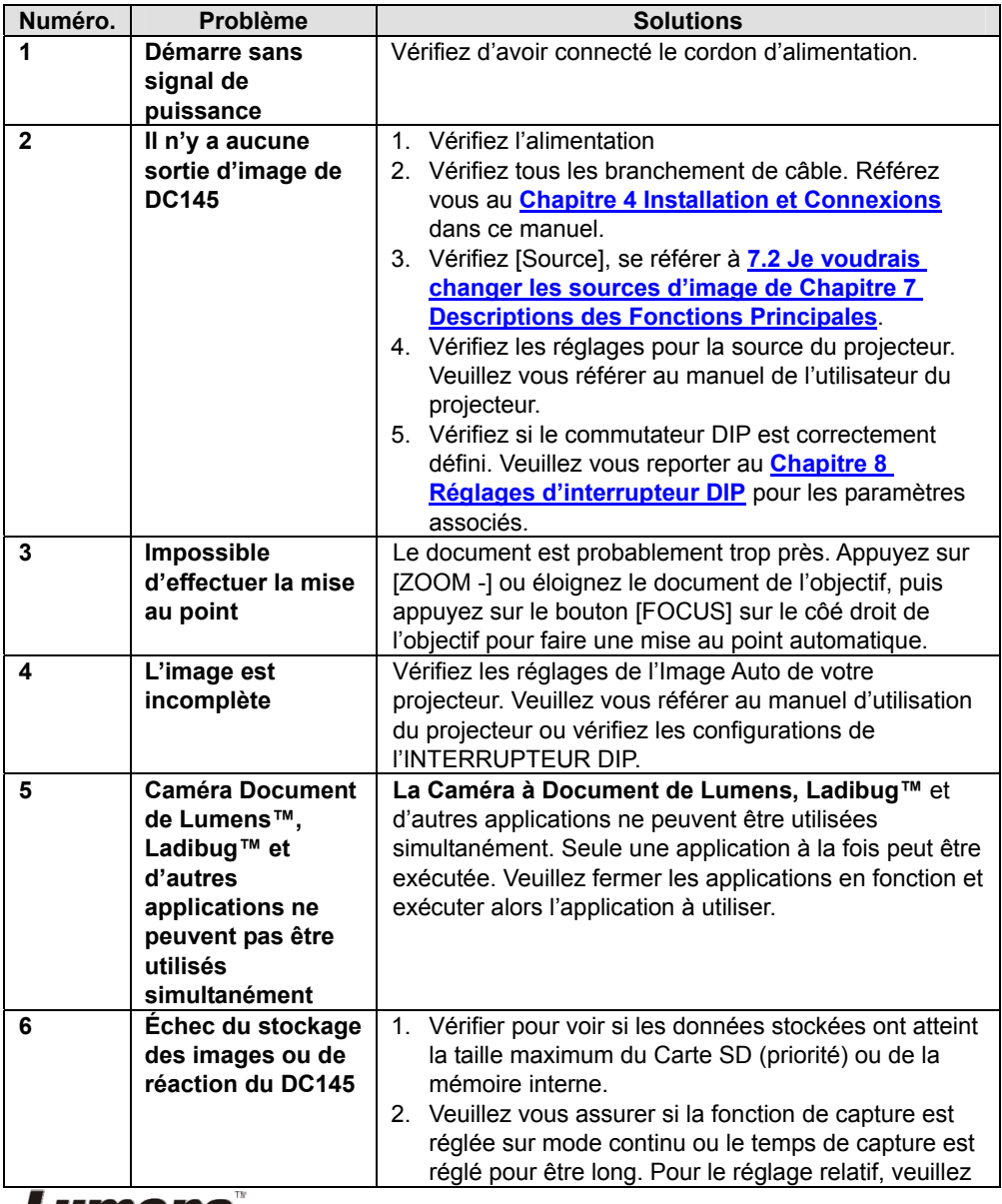

Lumens

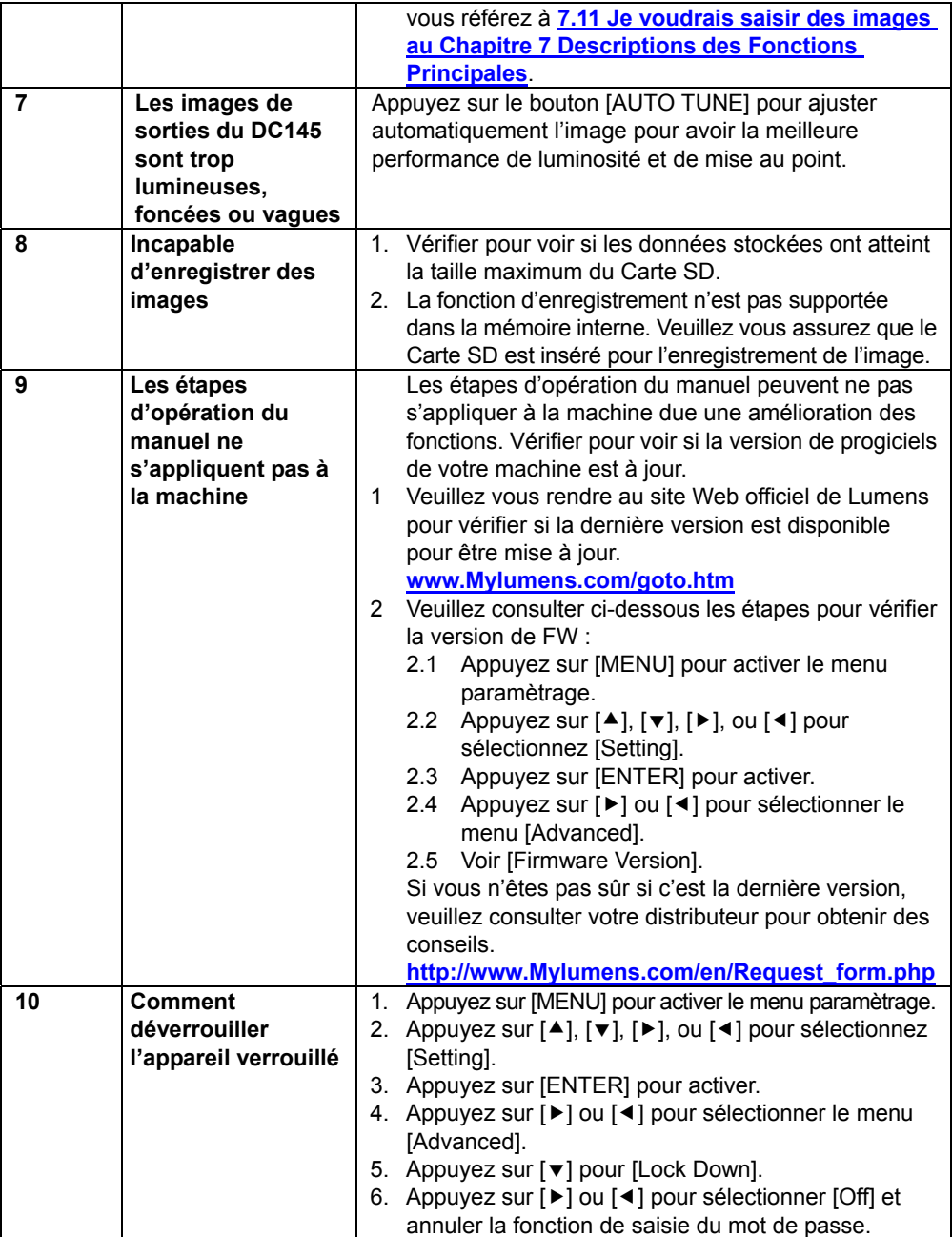

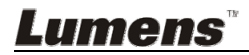